# SISTEMAS BASADOS EN MICROPROCESADOR PRÁCTICA 2. C+ASM. PANTALLA LCD

Grado en Ingeniería Electrónica Industrial (3<sup>er</sup> curso) Curso 2023/2024

# 1 INTRODUCCIÓN

El MSP-EXP430FR6989 Launchpad dispone de un display LCD controlable directamente por el procesador. Puede visualizar hasta 6 caracteres alfanuméricos usando dígitos de 14 segmentos, y algunos símbolos especiales.

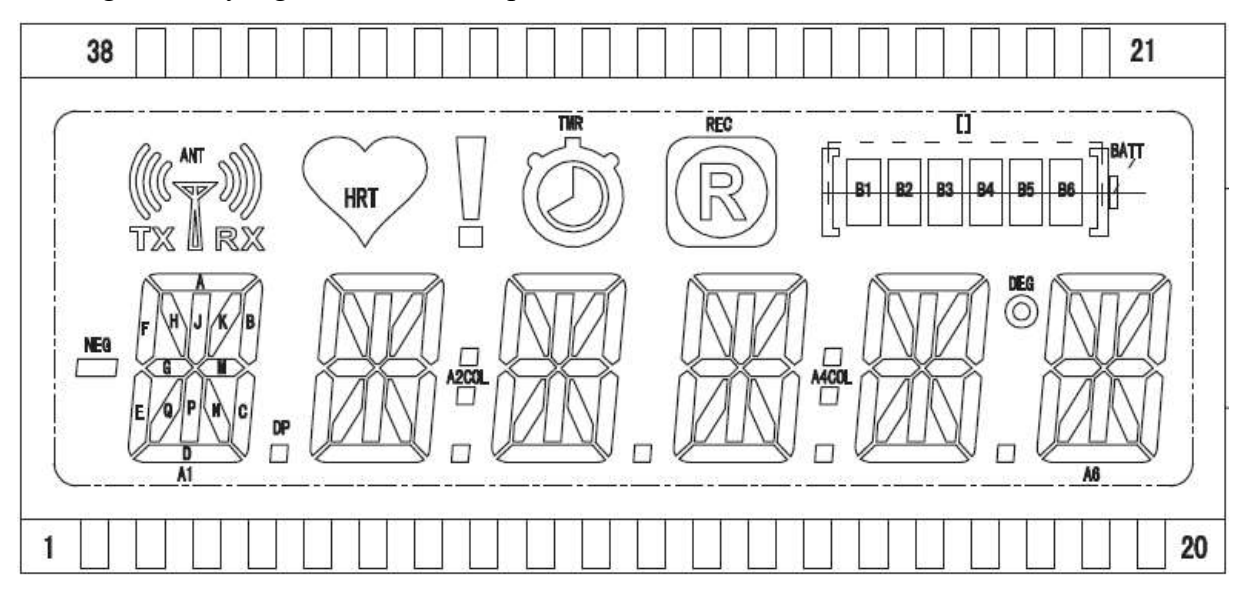

## 1.1 Objetivos

- Gestionar programas mixtos en C y ensamblador.
- Controlar una pantalla LCD.
- Hacer una librería de uso de la pantalla.

# 2 ESTUDIO TEÓRICO

## 2.1 Trabajando con el controlador LCD

Busque y estudie en la documentación de examen de la página web de la asignatura la documentación del controlador LCD (lcd.pdf). En ella se recogen los registros de control del módulo de display del FR6989. Este módulo es muy complejo y versátil para que se pueda acomodar a diversas pantallas (hasta 320 segmentos) y escenarios. No obstante, dada la pantalla conectada en nuestro caso en el Launchpad, la configuración es muy concreta:

- $f_{\text{LCD}}$ =1kHz (aprox.), modo 4 mux, segmentos activados y bajo consumo.
- $V_{LCD}$ =2'6V (generado internamente), tensiones V2-V4 internas, V5=Vss, bomba de carga activa y sincronizada con el reloj.
- Borrar la pantalla.
- Activar la pantalla.

Los segmentos del controlador de LCD están multiplexados con los pines del microcontrolador. Puede encontrar en el manual de usuario del Launchpad qué segmentos del módulo LCD se usan para controlar el display físico. Lo ideal es activar sólo los segmentos que se usan realmente con nuestra pantalla, para dejar los demás libres para otras funciones.

Observe la distribución de segmentos en cada registro de la memoria de vídeo. Preste atención a los segmentos adicionales ubicados en cada uno de los dígitos: NEG y A1DP en el dígito A1, A2COL y A2DP en A2, etc. Note también la distribución aparentemente caprichosa de los dígitos en la memoria. Se ha hecho así para simplificar el conexionado de las señales desde el micro a la pantalla, pero dificulta la programación.

# 3 ESTUDIO PRÁCTICO

### 3.1 Proyecto mixto C-ensamblador

Es posible realizar programas escritos en parte en C y en parte en ensamblador. Para ello se deben incluir distintos ficheros dentro de lo que se conoce como un proyecto en CCS. Cada fichero tiene una extensión en función del lenguaje usado: .c para C y .asm para ensamblador. No es posible mezclar C y ASM en el mismo fichero.

- Cree un nuevo proyecto pulsando *Project/New CCS Project...*
- Si no aparece por defecto el modelo del procesador, introdúzcalo en la casilla "Target".
- Nombre al proyecto "P2.1".
- Seleccione la opción por defecto Empty Project (with main.c).
- Pulse *Finish*. Se activa el nuevo proyecto y abre el esqueleto de un fichero main. c. En el mismo ya se ha puesto la instrucción que desactiva el perro guardián, pero no la que desbloquea los puertos. Tendrá que hacerlo manualmente con la instrucción:

PM5CTL0 &= ~LOCKLPM5; //Desbloquea los puertos de E/S

- Es necesario cambiar algunas opciones por defecto del proyecto. Pulse con el botón derecho del ratón sobre el nombre del mismo y seleccione Properties (o pulse Alt-Enter):
	- Pasar a modelo de memoria pequeño. Esto hace que sólo se usen los primeros 64KB de memoria tanto para código como para datos, lo que nos permitirá usar instrucciones de la CPU de 16 bits en lugar de la de 20 bits (CPUX): vaya a Build/ MSP430 Compiler/Processor Options. Especifique modelo small para código y datos.
	- Desactivar optimizaciones. Esto evita que el compilador elimine código que puede considerar inútil, como los bucles de espera activa: vaya a Build/MSP430 Compiler/Optimization. En Optimization level, seleccione off.
	- $\bullet$  Pulse OK.

### 3.2 Módulo de gestión de la pantalla lcd.asm

Un módulo es un fichero de código que recoge subrutinas y variables relacionadas con una tarea o sección específica del microcontrolador. En esta práctica se va a partir de un módulo precreado, al que se le añadirán nuevas funciones.

Descargue el fichero lcd. asm de la carpeta Práctica 2 de la web de la asignatura y anote dónde lo guarda (por ejemplo, Escritorio). Pulse con el botón derecho del ratón sobre el proyecto y seleccione *Add Files...*. Busque lcd. asm donde lo guardó y haga doble click sobre él. En el cuadro de diálogo que se abre, asegúrese de que está activa la opción Copy files y pulse OK.

Abra el fichero para editarlo en CCS. Estudie el contenido:

- La directiva .cdecls permite incluir un fichero de cabecera de C y lo traduce a ensamblador. En nuestro caso carga las definiciones del MSP430.
- La directiva .global declara una serie de etiquetas que se van a referenciar desde fuera. En nuestro caso nombra las subrutinas que se van a definir en este módulo. Si en el futuro añade subrutinas a este módulo, tendrá que añadir aquí sus etiquetas si van a ser accedidas desde otro módulo.
- Hay un vector en el que se define la tabla de 14 segmentos. Cada carácter necesita dos bytes. En el bajo se guardan los segmentos A-M y en el alto los siguientes. Observe que los bits 0 y 2 del byte alto se usan para otros símbolos y no se definen aquí. Es muy interesante incluir una cabecera como la que tiene esta tabla para documentar cada subrutina.

Haga ahora el fichero de cabecera. Pulse de nuevo con el botón derecho del ratón sobre el proyecto y seleccione New/Header file. Nombre el fichero lcd.h. Se abrirá el esqueleto de un fichero de cabecera de C. Debe incluir las definiciones y prototipos del módulo en el hueco de las líneas 10 a 12 (puede usar más si lo necesita). Los prototipos de este módulo son:

#### 3.2.1 Inicializar la pantalla ledIni

```
void lcdIni (void);
```
Inicializa la pantalla para que se pueda usar. Esta subrutina ya está incluida en 1cd. asm. Estudie el código y compárelo con las instrucciones de la sección 2.1 del estudio teórico.

#### 3.2.2 Conversor de ASCII a 14 segmentos lcda2seg

unsigned int lcda2seg (char c);

Recibe un carácter ASCII imprimible (códigos 32 a 127) y devuelve su representación a 14 segmentos según el lcd del *Launchpad*. Devuelve 0xFFFF si el carácter está fuera de rango. Ayúdese de la tabla de conversión presente en el módulo Tab14Seg.

#### 3.2.3 Escribir un carácter con desplazamiento a la izquierda  $l$ cdPintaIzq

void lcdPintaIzq (char c);

Desplaza el contenido de la pantalla un carácter a la izquierda (el carácter de la izquierda se pierde) y escribe c en el dígito de la derecha. c es un carácter ASCII imprimible (códigos 32 a 127). Llama a lcda2seg() para obtener su representación en segmentos. En caso de que el carácter esté fuera de rango, no hace nada (ni el desplazamiento).

Preste atención al proceso de desplazamiento, ya que no deben desplazarse los segmentos externos de cada dígito (bits 0 y 2 del MSB). Es decir, cuando se mueva la información de segmentos del dígito 6 para ponerlo en el dígito 5 (por ejemplo), debe mover todos los bits excepto los bits 0 y 2 del MSB.

#### 3.2.4 Escribir un carácter con desplazamiento a la derecha ledledPintaDer

void lcdlcdPintaDer (char c);

Igual que la anterior, pero desplaza el contenido de la pantalla un carácter a la derecha y escribe c en el dígito de la izquierda.

#### 3.2.5 Borrar la pantalla ledBorraTodo

```
void lcdBorraTodo (void);
```
Borra el contenido de la pantalla.

#### 3.2.6 Borrar los dígitos lcdBorra

void lcdBorra (void);

Borra los dígitos de la pantalla.

#### $3.2.7$  Control del icono de batería  $l$ cdBat.

void lcdBat (unsigned char b);

Establece el estado de las barras del indicador de nivel de batería. Los bits 0 a 5 de b indican, respectivamente, los estados de los segmentos 1 a 6 de la batería. 0 para apagado y 1 para encendido. Se ignoran el resto de los bits.

#### 3.3 Programa principal en C

Para poder usar el módulo anterior desde C, debe incluir el fichero de cabecera correspondiente:

#include "lcd.h"

Complete el código para que aparezca el mensaje "\*\*\*Sistemas Basados en Microprocesador<sup>\*\*\*</sup>" en la pantalla desplazándose alternativamente a izquierda y derecha repetitivamente<sup>1</sup>. Después de imprimir cada carácter llame a una función en C que haga una pausa de unos 0'2 segundos<sup>2</sup> . La visualización del mensaje debe simultanearse con el movimiento de un segmento del icono de la batería. Inicialmente se encenderá el de más a la derecha. Cada vez que se muestre un carácter del mensaje, se cambiará el segmento encendido al que está a su izquierda. Cada vez que se toque un extremo, se invertirá el movimiento.

Después de hacer el tercer ciclo (primero hacia la izquierda, luego a la derecha y finalmente a la izquierda otra vez), borre la pantalla usando lcdBorraTodo()y empiece el proceso de animación desde cero.

<sup>1.</sup> Cuando termine de hacer la impresión hacia la izquierda el contenido de la pantalla será "dor\*\*\*". Cuando inicie la impresión hacia la derecha debe tenerlo en cuenta para que la siguiente imagen sea "ador\*\*". El comportamiento deber ser análogo cuando termine la impresión hacia la derecha.

<sup>2.</sup> Haga un bucle de espera activa para hacer la pausa. El tiempo es aproximado.